# **Contractor Access to Learning Space**

Apart from the Industry Specific Induction, all induction requirements are available online through Arrow's learning portal The Learning Space. The portal which provides 24/7 access to online courses and tracks your completed learning.

There is a minimum of 3 modules that you must complete:

- o Arrow HSE Online Induction (Refreshed every 3 years)
- o Arrow Facility & Field Site Specific Induction
- o Arrow Energy Land Access Induction (Refreshed yearly)

Depending on your engagement with us there may be additional induction requirements for you to complete but you will be informed by your Arrow representative (usually your contract holder) for those additional training requirements.

You will need to self-register and create a user profile for the Learning Space before starting any training.

Please remember your username and password and save the website as a favourite so that you can log in again.

Once your profile is set up, you will be taken directly to your personal Welcome page where you can access the training courses.

It is your responsibility to ensure you have completed your online induction requirements prior to accessing an Arrow Energy controlled site. If you have not completed these, or cannot provide your Arrow Energy Land Access Induction card or printed training record, you will not be able to conduct any work activities.

## *Ensure you have access to a printer to print your Arrow Energy Land Access Induction card/training record.*

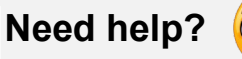

In the event of issues accessing the Learning Space or completing an online training course, contact Arrow ICT Service Desk on +61 7 3012 4848 (press 8) for assistance.

Please note: Other technical issues must be addressed by your company IT department.

If you have forgotten your password, click the link on the website to [reset your password.](https://arrowenergy.csod.com/ForgotPasswordAuthentication.aspx?corpName=arrowenergy)

Note: if you don't receive an email within 24 hours to reset your password, please email [Arrow](mailto:arrowtraining@arrowenergy.com.au)  [Training](mailto:arrowtraining@arrowenergy.com.au) as your user account may be inactive.

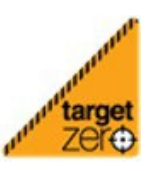

**TOV** 

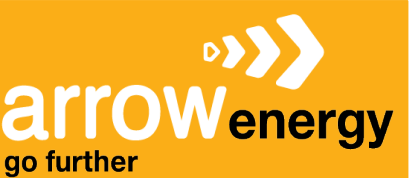

## **Contractor Access to Learning Space**

## **STEP 1: SELF REGISTRATION AND ACCESS**

- 1. For first time registration and access go to *[https://www.arrowenergy.com.au/suppliers](https://www.arrowenergy.com.au/suppliers-contractors/supplier-portal/contractor-training-and-site-access-requirements)[contractors/supplier-portal/contractor-training-and-site-access-requirements](https://www.arrowenergy.com.au/suppliers-contractors/supplier-portal/contractor-training-and-site-access-requirements)*.
- 2. Under *Online learning portal* click the link to 'self-register and access for the first time'.
- 3. Complete the form and click the '**Log in**' button.

Your training profile will be created, and you will be automatically logged in and ready to start your online training.

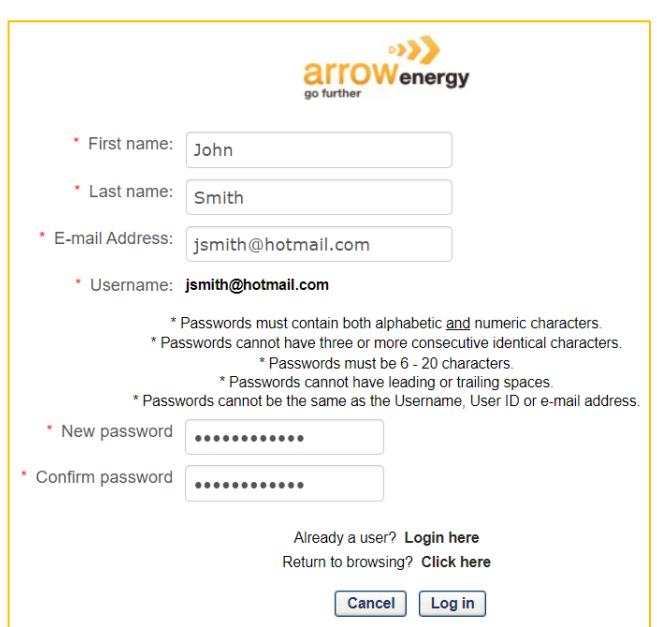

Note: save your log in details somewhere you remember.

#### **Returning User**

Once you have registered, you can access and log in to the Learning Space site here: <https://arrowenergy.csod.com/>

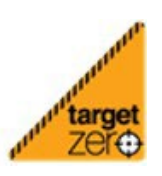

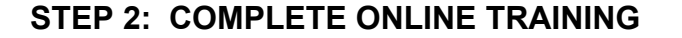

1. Search for the name of the training course you need to complete using the **Search** bar in the top right corner.

arrow

go further

energy

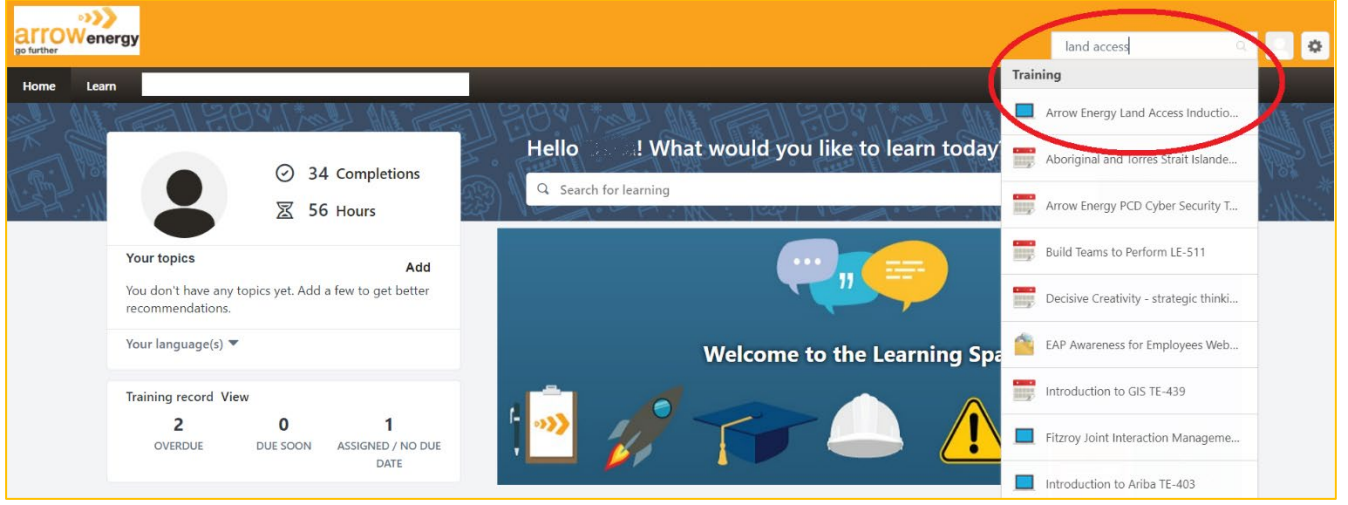

- 2. From the search list, click on the course name. The course details page will open.
- 3. Select the '**Launch**' button. The course will now be assigned to you to complete.

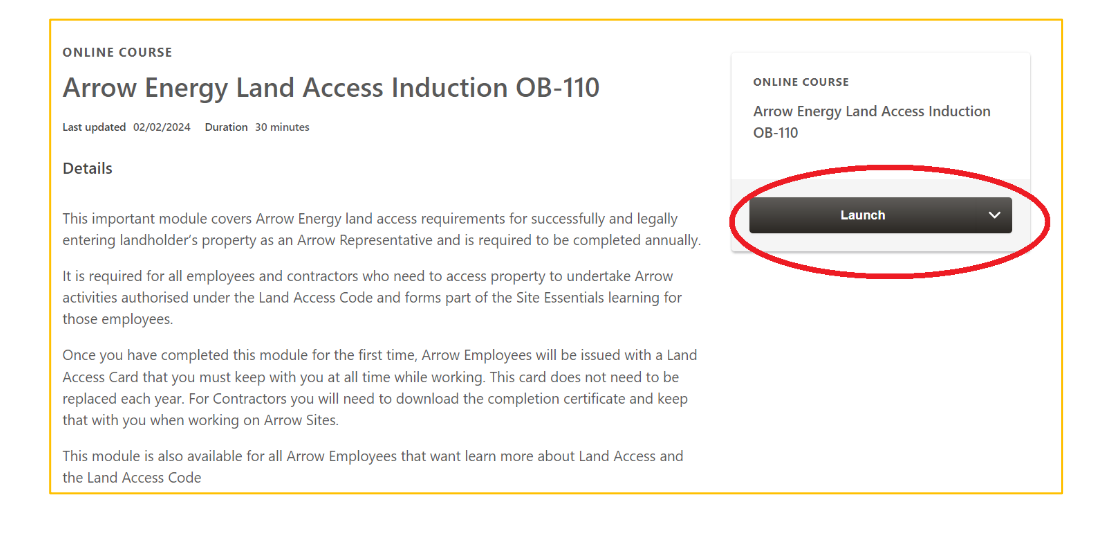

#### *If you need to leave the training and re-access the course later:*

4. If you need to leave the course before finishing - close the window. You can re-launch the course from '*View Your training record*'.

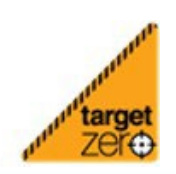

Safe Work. Strong Business.

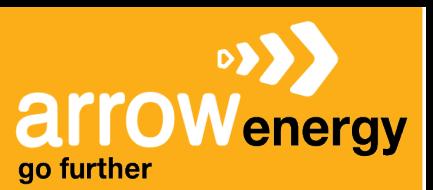

## **Contractor Access to Learning Space**

5. Select **Yes** to resume where you left off.

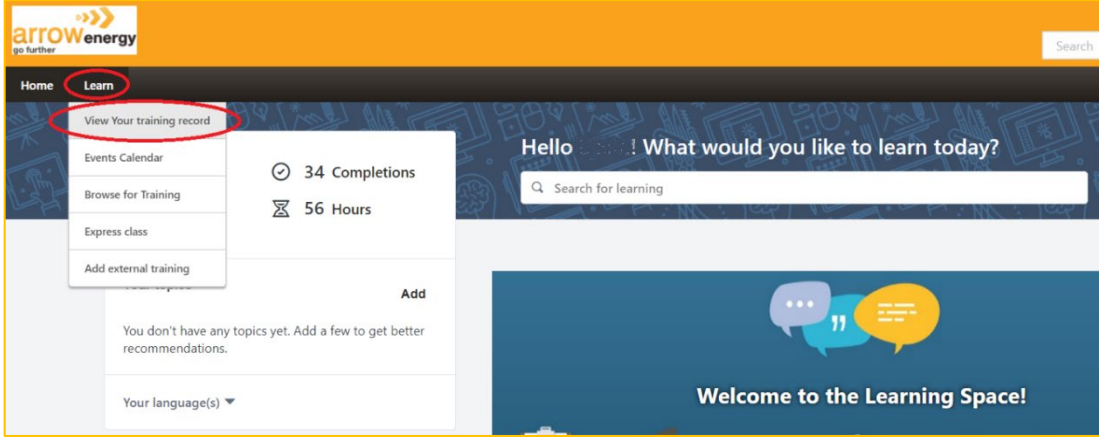

### **STEP 3: PRINT INDUCTION CARD/COMPLETED TRAINING RECORD**

- 1. Go to **Learn** then '*View Your training record*'.
- 2. Under 'Filter by Training Status' select **Completed**.
- 3. Find the training course name and select '*View certificate*' to print a copy.

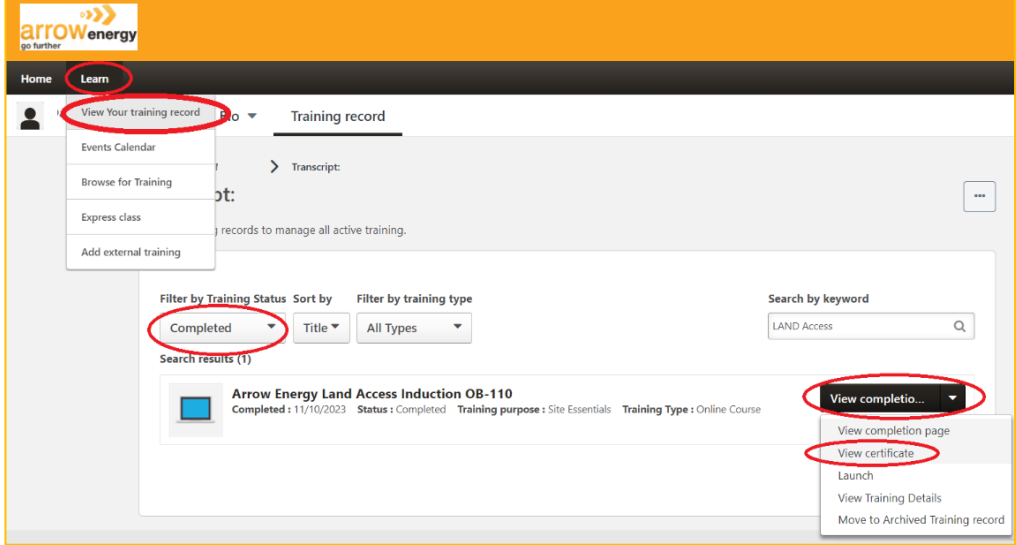

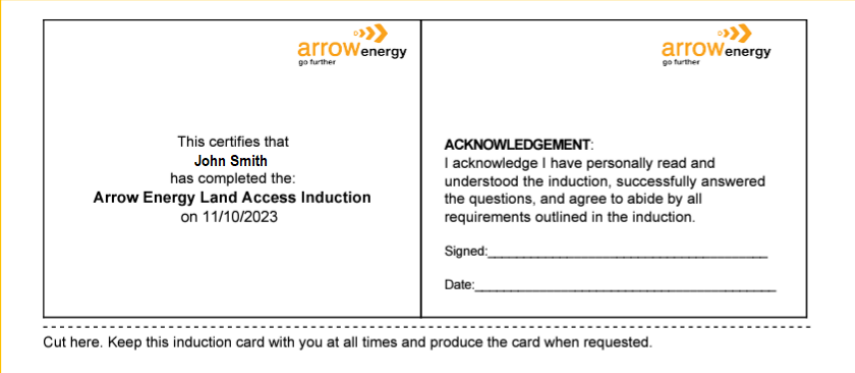

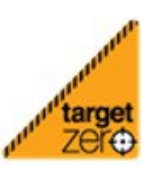